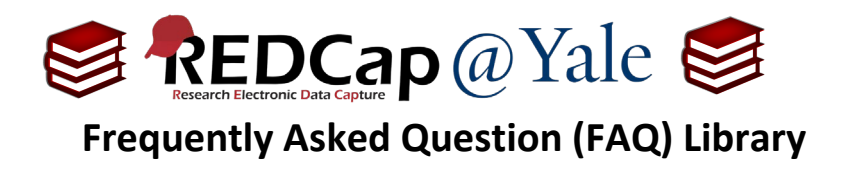

*How do I use field embedding? I want to improve the appearance of my forms.* 

Field embedding allows you to customize the layout of your data collection instrument. Field embedding allows you to group related fields together- creating an intuitive design for data entry.

Embedded fields look like this:

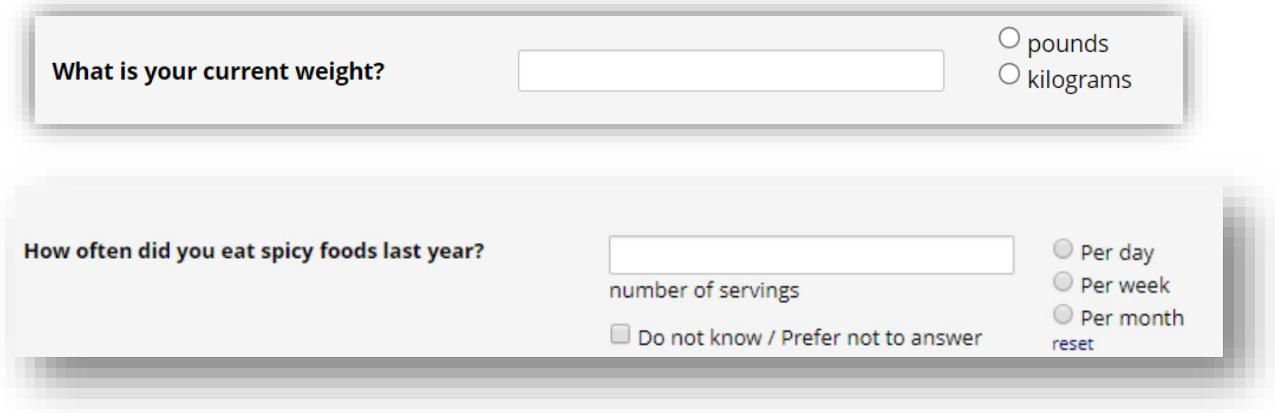

To embed, you will place the unique variable name in between curly brackets or braces and then insert it somewhere else. This tutorial will provide several examples as well as tips and tricks to using this feature. REDCap offers instructions and resources on field embedding in the Online Designer. You can also refer to **FAQ: FIELD EMBEDDING ONE ROW** for a simple and common use-case.

# **Important considerations for using embedded fields:**

- You cannot embed the record id field.
- A field cannot be embedded in itself.
- All fields must exist on the same form. You cannot embed a field from a different form. Similarly, in a multi-page survey, all fields involved in field embedding must be on the same page.
- Field embedding does not work on the Mobile App.

Important: You must first create the field(s) that you want to embed. Once you have created the fields you intend to embed elsewhere, you can place them into a descriptive text field, the label of field, a section header, or into a choice label for a multiple-choice question. When a field is embedded elsewhere, a green box will appear in the right corner

**O** Field is embedded elsewhere on page

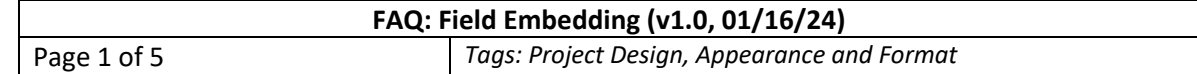

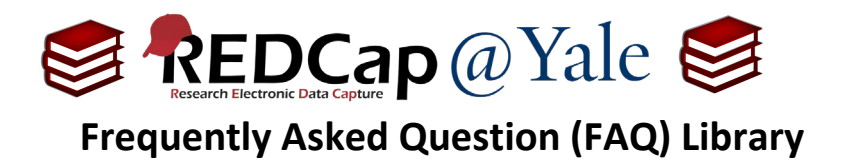

### **Example #1: Create a text-entry field for an "Other" multiple choice option:**

**1.** Create the "other, specify" field that will be embedded into an existing multiple-choice field.

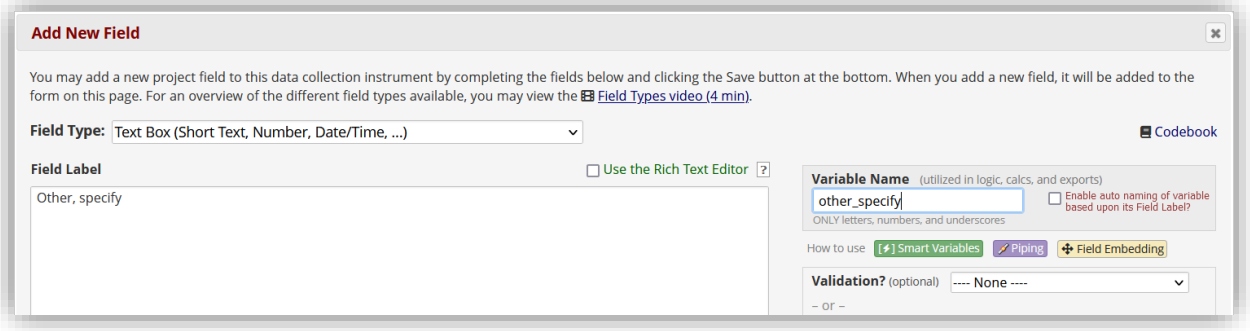

**2.** Enter your field in curly brackets next to the target multiple-choice option.

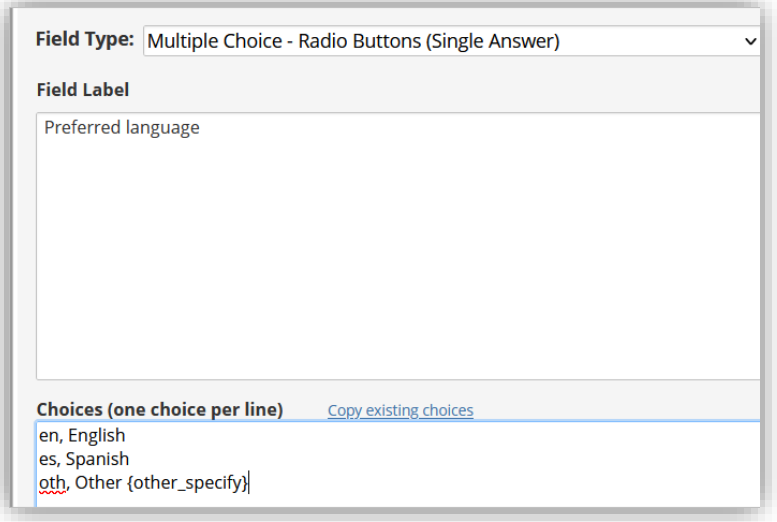

**3.** Your embedded field should look like this:

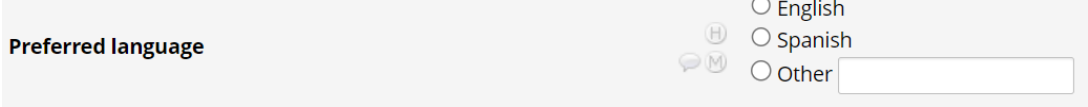

**Pro Tip:** Although the field label of the embedded field will be hidden from view, we recommend that you label all embedded fields. This can be a helpful reference during instrument design, especially if your project has many embedded fields. The field label will remain part of your data dictionary and codebook.

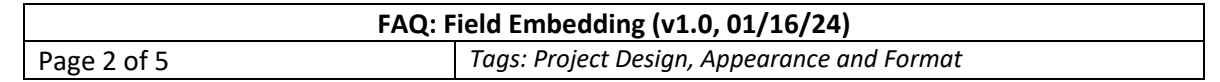

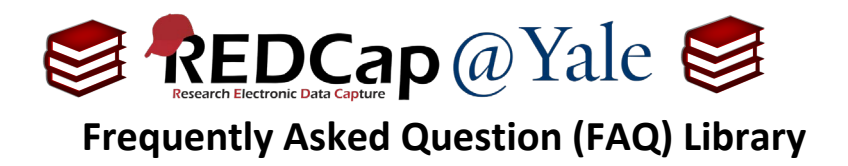

### **Example #2: Group related fields together:**

In this example, two fields (f\_name) and (l\_name) are created and embedded in a descriptive field.

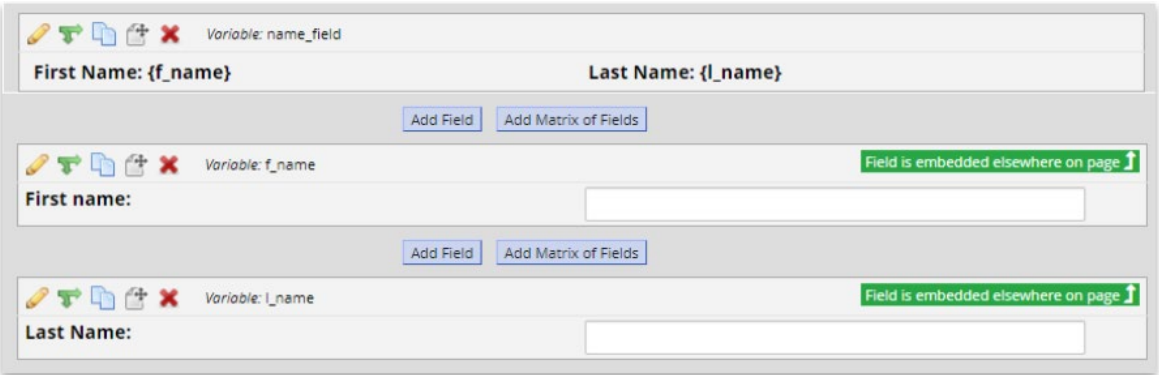

The text labels and variable names are arranged in a descriptive field with a table, using the Rich Text Editor. This is the most common place to embed a field.

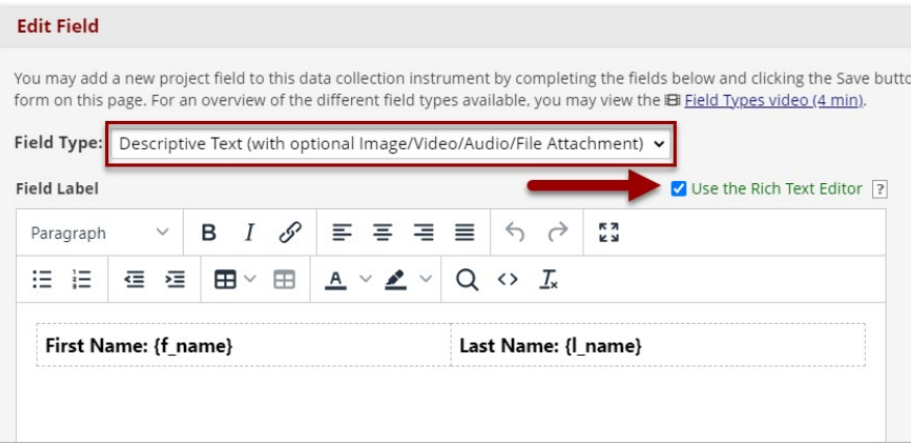

Both fields and their text labels appear on the same line:

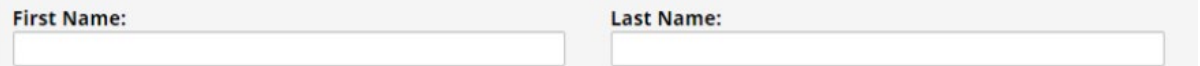

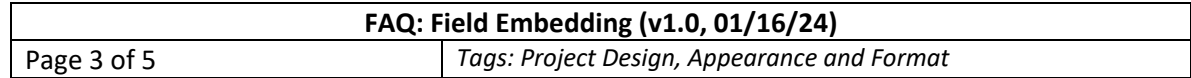

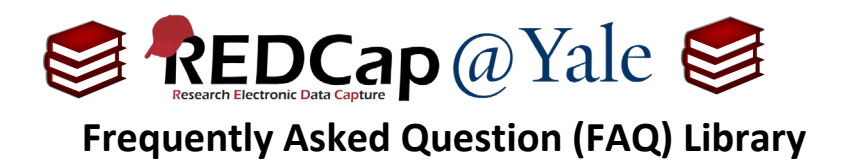

**Tip/Trick #1: Use the @PLACEHOLDER action tag to acts as field labels.**

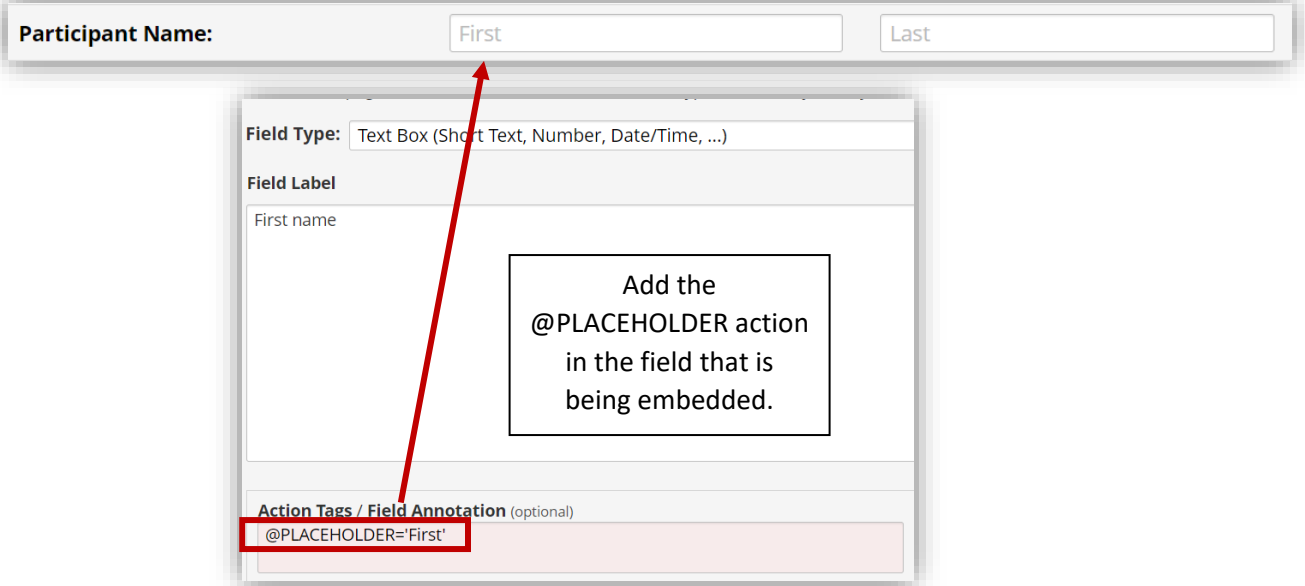

# **Tip/Trick #2: Display** *Data History***,** *Field Comments***, and (if enabled)** *Missing Data Codes* **icons.**

When you embed fields, these icons will not automatically appear next to the data entry box of the embedded field. To retain these icons, append **":icons"** to the variable name being embedded, e.g. {date1:icons}.

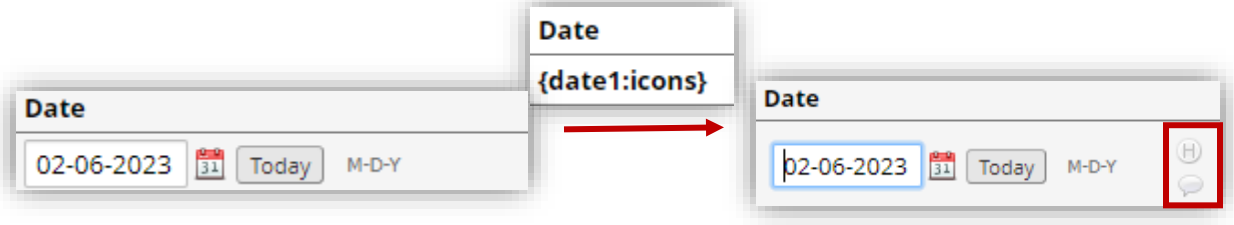

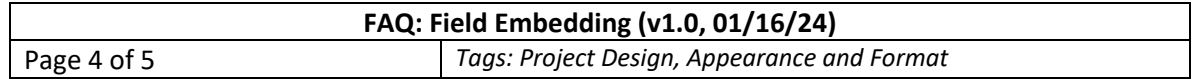

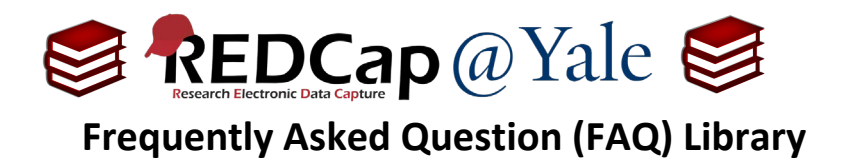

# **Tip/Trick #3: Incorporate Branching Logic.**

You can apply branching logic to an embedded field so that the text box will only display when the response is chosen.

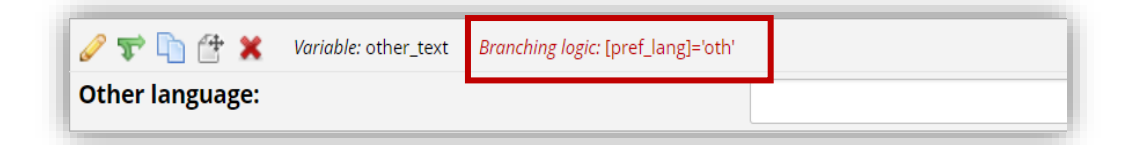

Your multiple-choice question will appear as follows:

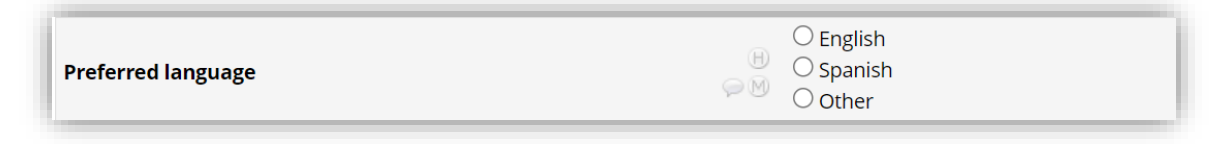

When the 'other' is selected and branching logic is triggered, your question will appear as follows:

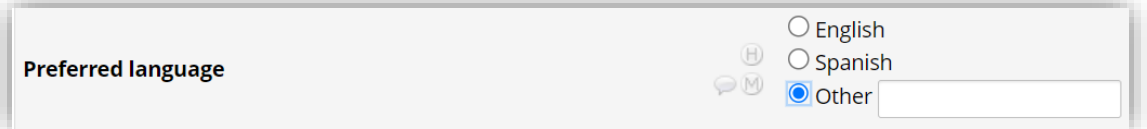

In this example both host field and embedded fields have branching logic:

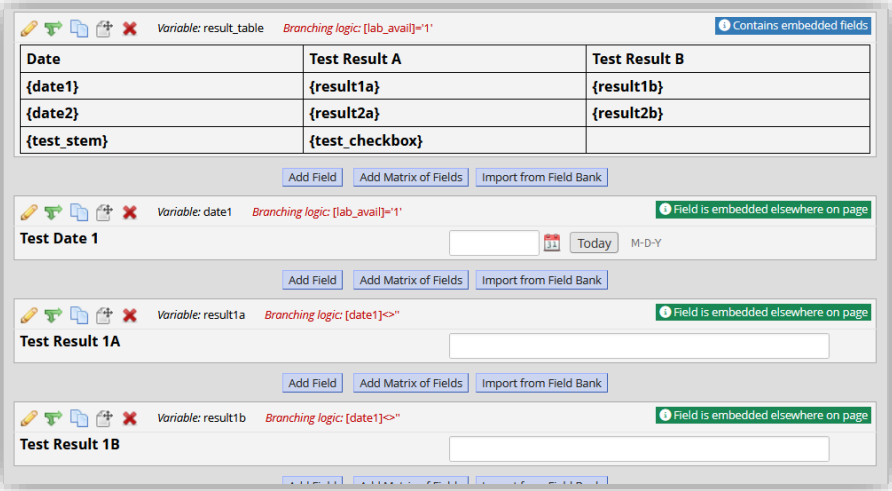

If the host field contains branching logic that causes it to be hidden, then all fields embedded within it will be hidden as well (since they are considered part of the host field). To ensure that the branching logic works correctly, position the host field before the embedded fields.

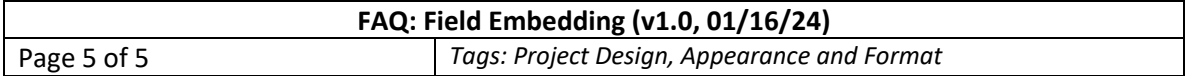